**4.** Auch das Speichern des Programms erfolgt so wie auf der Scratch-Seite im Internet. Bloß, dass du dein Programm nicht erst herunterzuladen brauchst, da es sich schon auf dem Computer befindet.

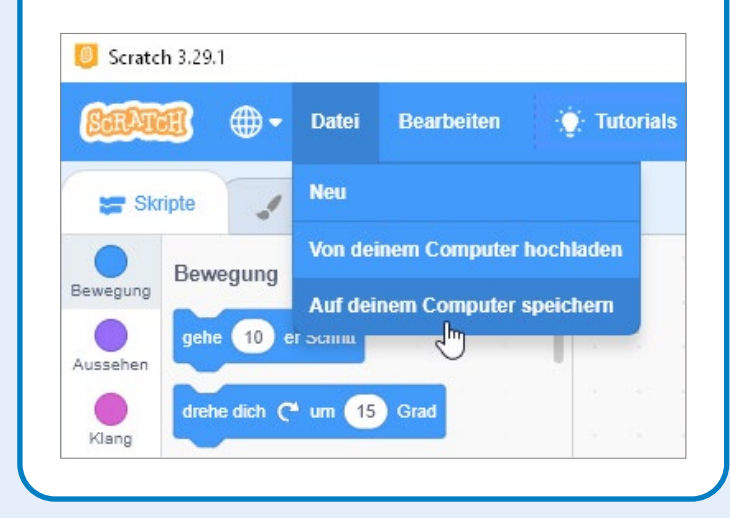

**5.** Um das Scratch-Programm wieder zu beenden, klicke auf das Kreuzchen  $(x)$  ganz rechts oben im Programmfenster. Ein Programmfenster oder Fenster ist einfach die Oberfläche, auf der du ein Programm bedienst.

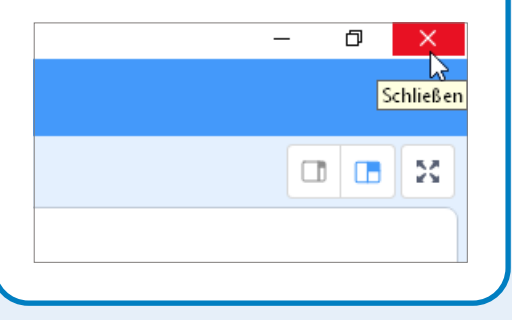

## **Das Scratch-Fenster "maximieren"**

Um das Fenster des Scratch-Programms zu maximieren, also auf den ganzen Bildschirm auszudehnen, doppelklicke mit der Maus auf die oberste Leiste im Programm. Ein erneuter Doppelklick in die Leiste verkleinert das Fenster wieder.

 $\Omega$ 

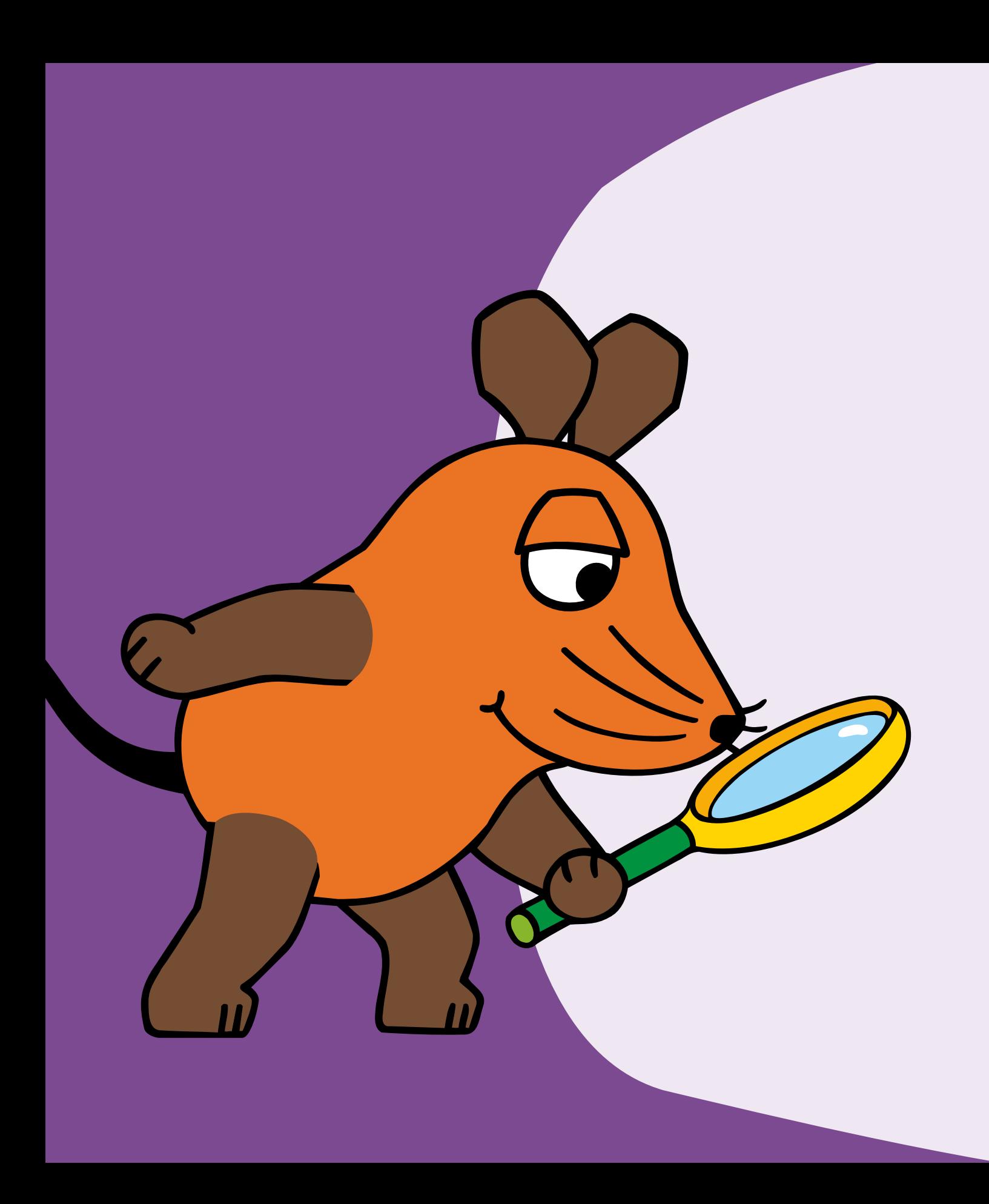

## **2** DEINE ERSTEN<br>
PROGRAMMIER-<br>
SCHRITTE MIT<br>
SCRATCH Programmier-SCHRITTE MIT SCRATCH

**Programmieren, das ist so wie malen oder sich eine Geschichte ausdenken. Du selbst bestimmst, was auf dem Bildschirm geschieht. Zum Beispiel bewegt sich eine Katze in die Richtung, die du vorgibst. Und du kannst die Katze sogar sprechen lassen. In diesem Kapitel gehst du die ersten Schritte mit Scratch. Du lernst die Umgebung kennen, in der du programmierst. Du machst dich mit wichtigen Funktionen rund ums Programmieren vertraut. Und du gibst schon deine ersten Programmierbefehle.**

## **Die Programmierseite aufrufen**

**1.** Öffne auf dem Computer einen Browser. Hier wird zum Beispiel der Browser Firefox verwendet (du sprichst es: Faierfox). Weitere gängige Browser heißen Chrome (das sprichst du: Kroum), Edge (das sprichst du: Edsch), Safari oder Opera.

## **Klicke mit der Maus auf den Namen des Browsers.**

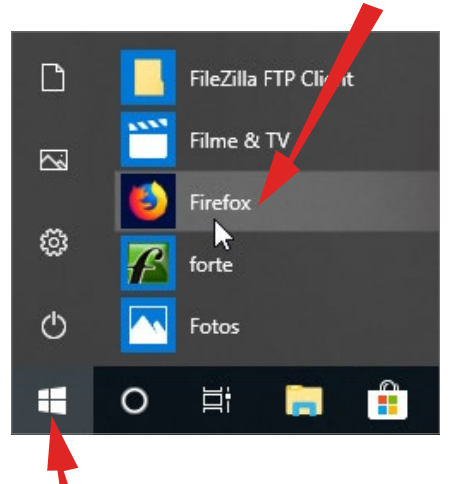

**Mit diesem Symbol öffnest du das Startmenü.**

**Um Programme mit Scratch zu erstellen, benötigst du ein anderes Programm. Klingt komisch, ist aber so. Du verwendest entweder das in Kapitel 1 vorgestellte Scratch-Programm oder du rufst die Umgebung zum Programmieren mit Scratch in einem Browser auf (du sprichst es: Braoser). Der Browser ist ein Programm zum Öffnen von Seiten im Internet. Dazu gehört auch die Scratch-Seite. So gehst du vor:**

**2.** Bewege den Mauszeiger in das Adressfeld des Browsers, und klicke auf die linke Maustaste.

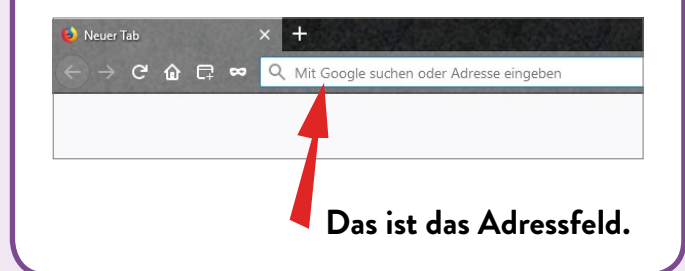

**3.** Nun tippst du die Adresse der Scratch-Seite in das Adressfeld. Die Adresse lautet: **scratch.mit.edu**.

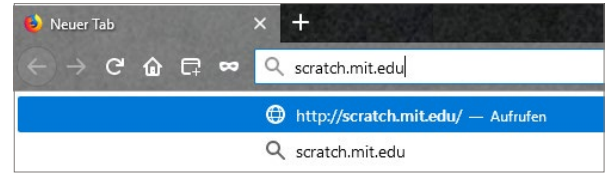

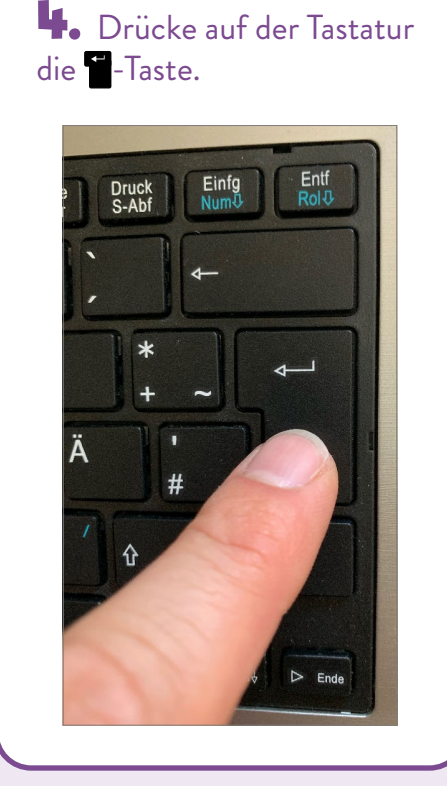

 $\overline{\mathbf{5.}}$  Daraufhin wird die Scratch-Seite geladen und auf dem Bildschirm des Computers angezeigt. Es kann einige Zeit dauern, bis sich die Seite aufgebaut hat. Klicke oben auf **Entwickeln**, um zur Programmierseite zu gelangen.

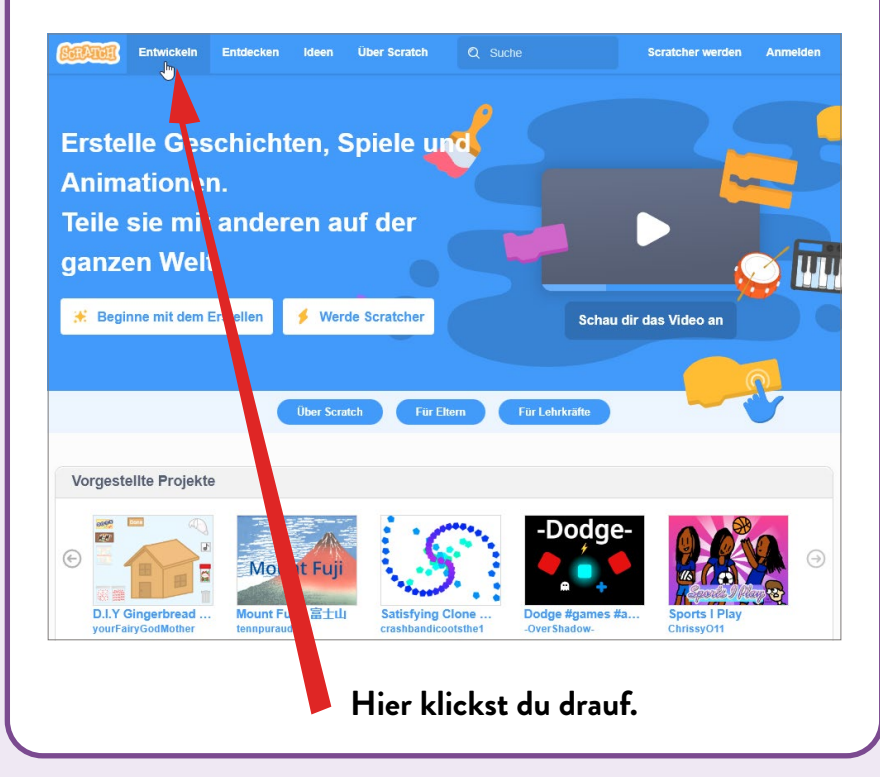

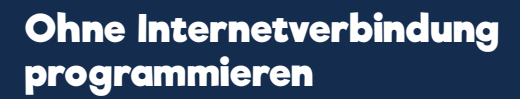

Du kannst mit Scratch auch ohne Browser und Internet programmieren. Bitte deine Eltern, den kostenlosen Editor auf dem Computer zu installieren. Wie das gemacht wird, steht in Kapitel 1.

 $\bullet$ 

**Übrigens kannst du Scratch auch auf einem Tablet-PC (du sprichst es: Täblett-PC), etwa einem iPad, verwenden. In diesem Fall klickst du nicht mit der Maus, sondern tippst mit dem Finger.**